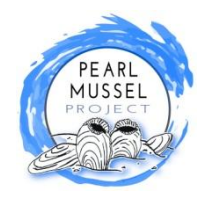

## Submitting Supporting Action Claims Survey 123 Mobile App

To reduce costs, time, and administration we encourage farmers to self declare the completion of supporting actions on their farms when making a payment claim. We have developed an easy to use mobile app to enable farmers to do this. The app is designed to use in the field so that you can submit a photograph of the relevant action and confirm its location. Once the claim is submitted on the phone then we can process the payment. The following steps guide you through the process of submitting a claim on the mobile app.

4.

1. Open the following link on the internet browser of your phone: https://bit.ly/pmpclaimapp

2. You will be asked to download the Survey123 App to your phone. 3. Once downloaded there is no need to sign in, press '**Continue without signing in**' . The Supporting Actions survey will now appear within the App.

4. Open the survey (see opposite).

5. Press "Collect" to start a claim. This will open a form for you to complete on the device.

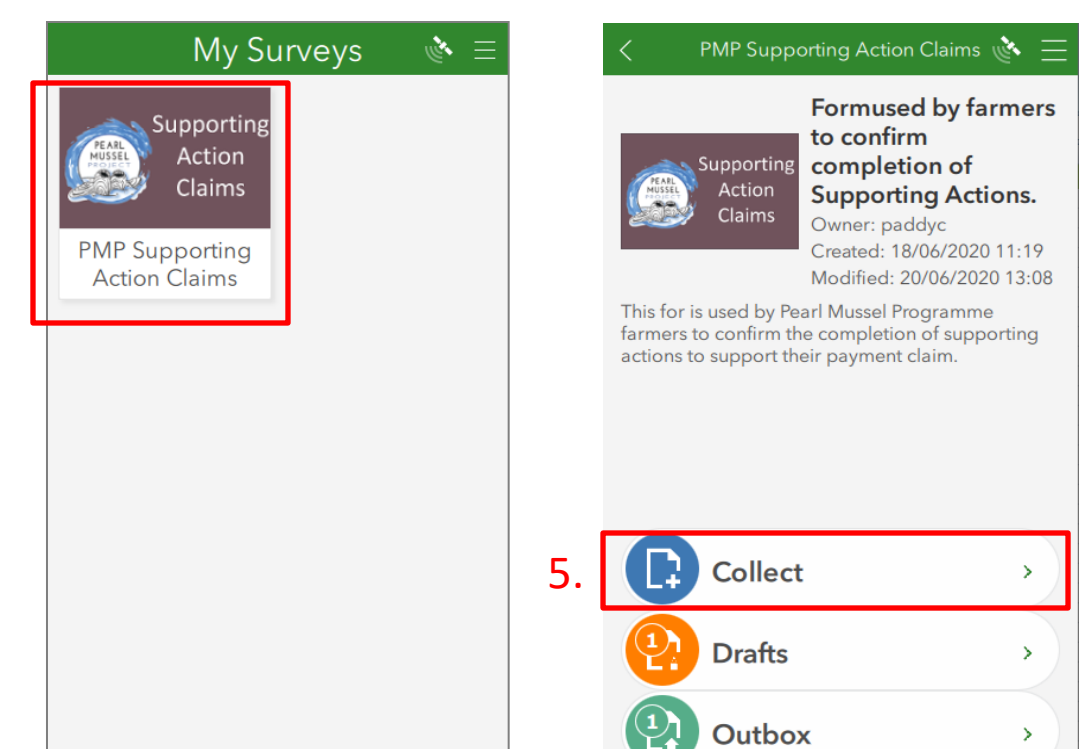

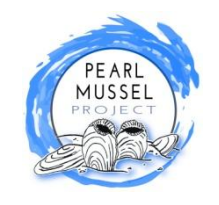

## Submitting Supporting Action Claims

A series of questions appear on the form as described below in steps 6 - 17.

#### 6. **PMP Farmer ID** – a unique three

digit number that we use to identify each farmer. It appears on all of your plan documentation we send to you.

7. **Farmer name**

8. **Claim date** – this is automatically generated.

6.

9. **Supporting Action Details** Details of the individual supporting actions being claimed are included in this section. 7. 8.

#### 10. **Supporting Action Unique**

**Code** Six character code as displayed on your Annual Works Plan. Always starts with "SA" and followed by four numeric digits. Note this field is case sensitive. Press return once entered and the supporting action name, approved funding, and Supporting documents required will appear below (10.1).

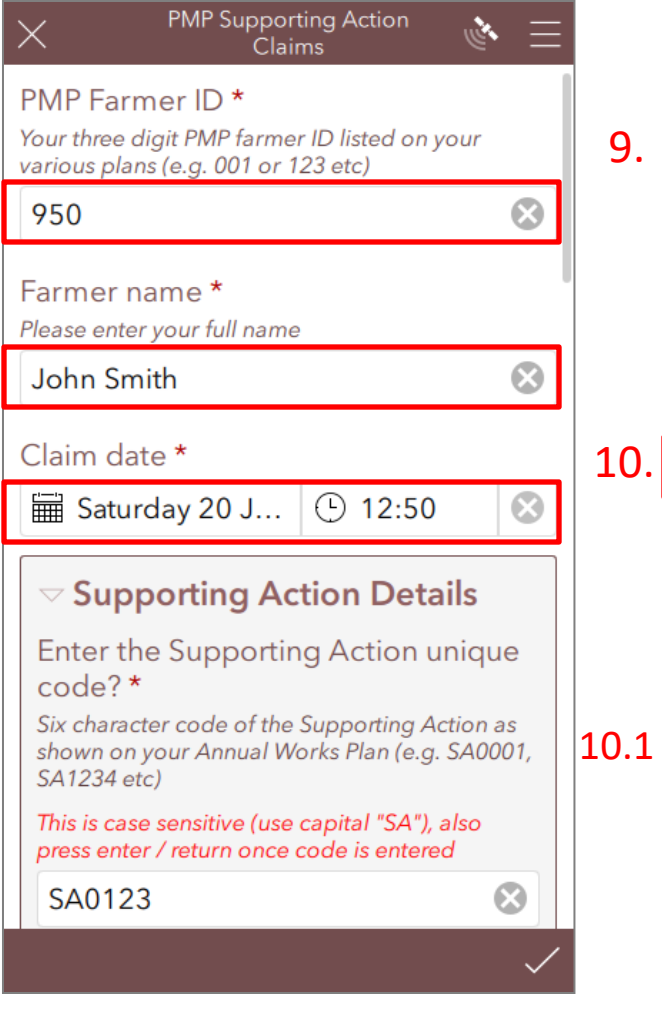

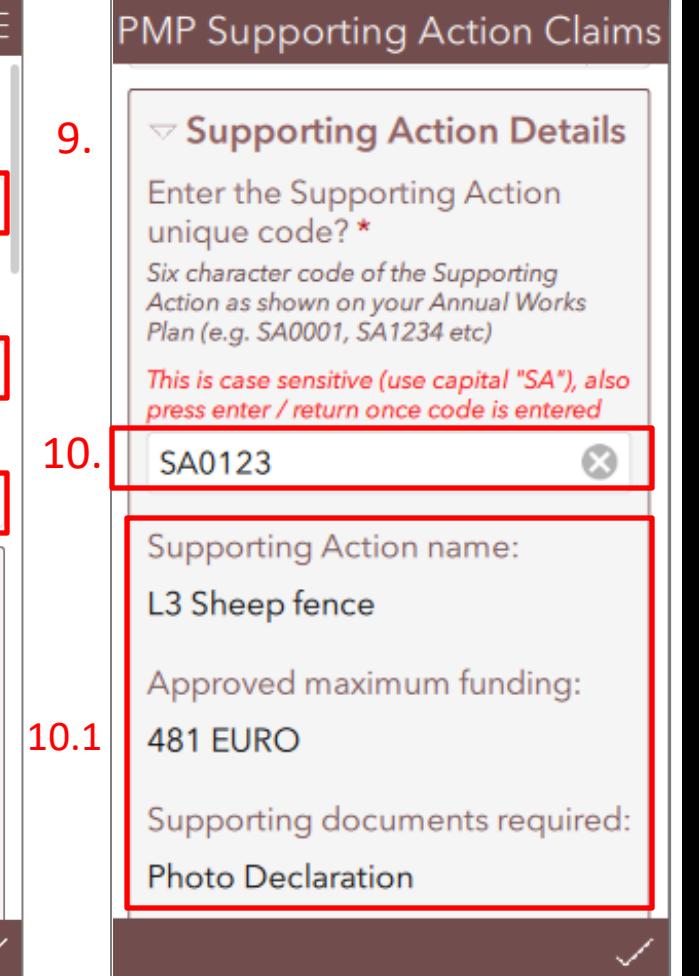

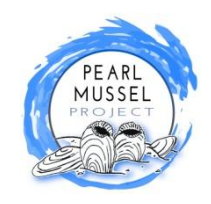

## Submitting Supporting Action Claims

11. **Completed to PMP Specifications** – in the case where an action is not completed in accordance to PMP Specifications then an explanation is required here. 12. **Location of Supporting Action -** when you are at the location of the Supporting Action press the compass icon to record the location. 13. **Photo** – take a photo of the

completed supporting action by selecting the camera icon.

14. **Attach a receipt or other supporting document**. Some supporting actions require a receipt to be submitted (see Supporting document required (10. 1 above)). In such cases you can take a photo of receipt and submit it here.

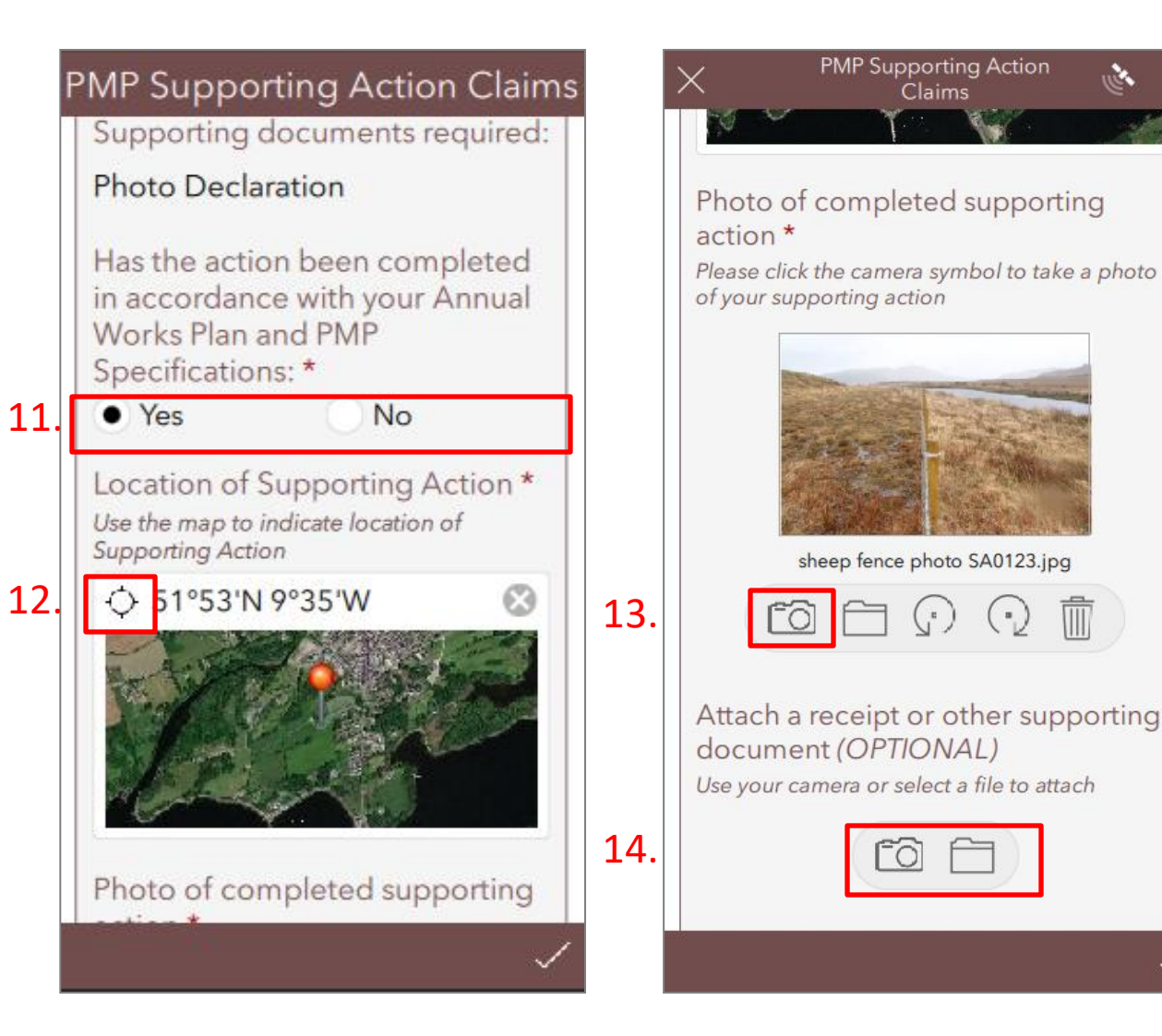

# MUSSEI

*send later.*

### Submitting Supporting Action Claims

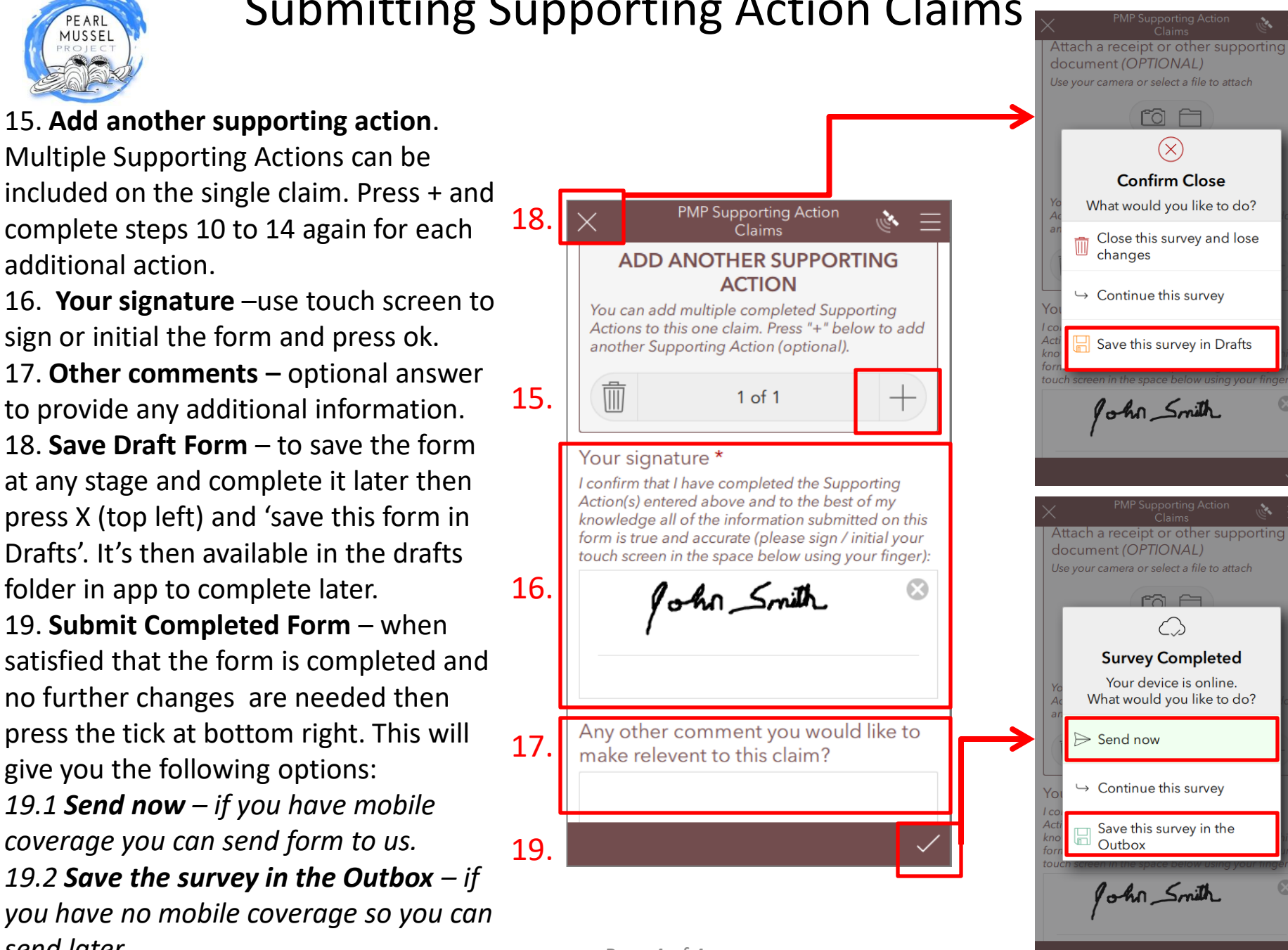

Page 4 of 4